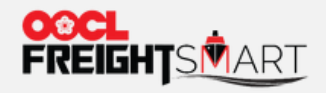

# **Submit Booking**

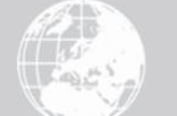

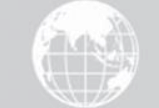

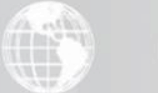

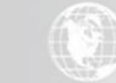

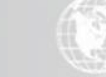

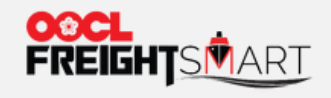

# Step 1 Submit Booking Details to get SO

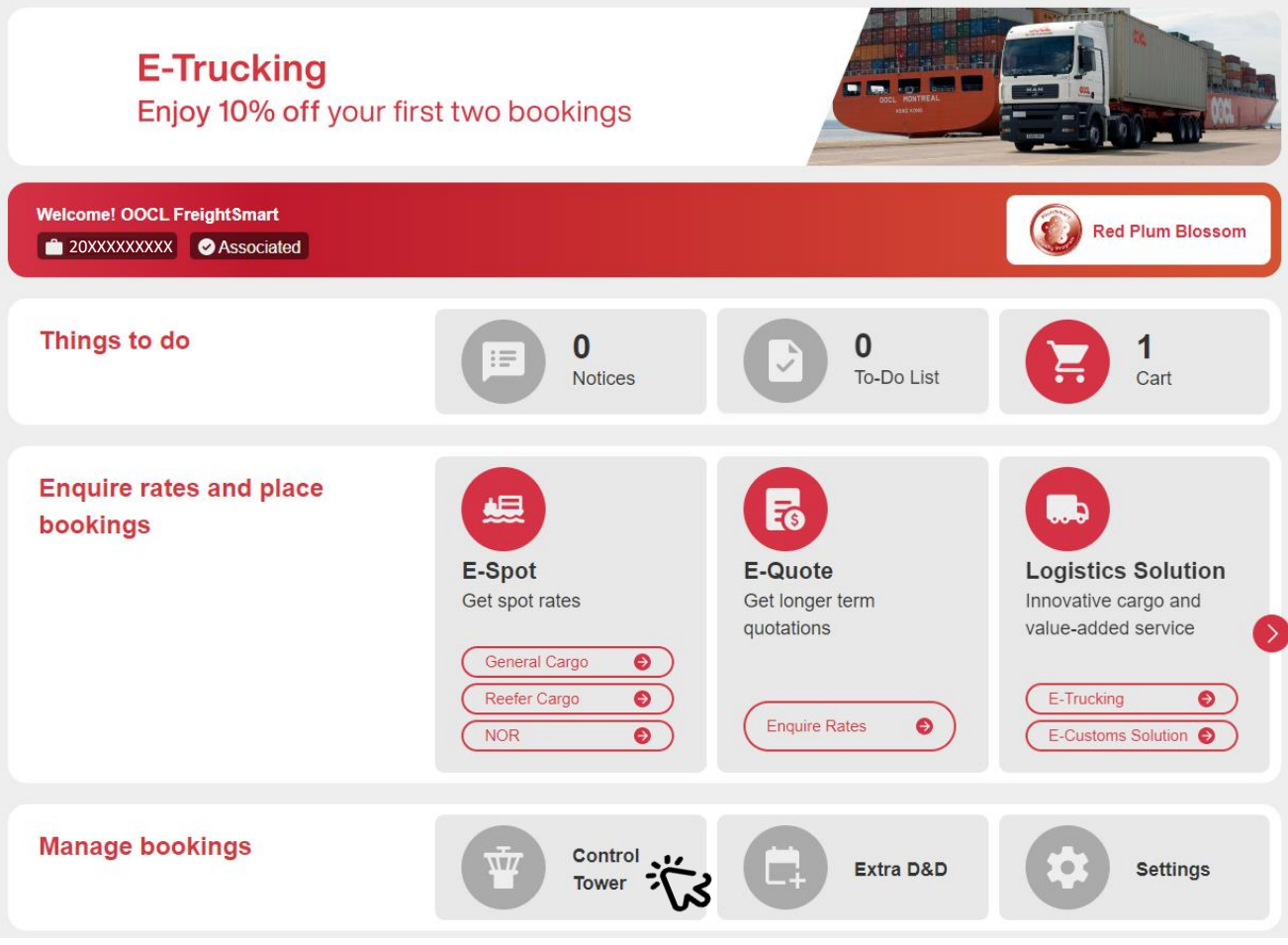

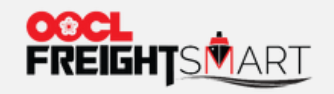

## Step 2 Select the Order to Proceed Submission of Information

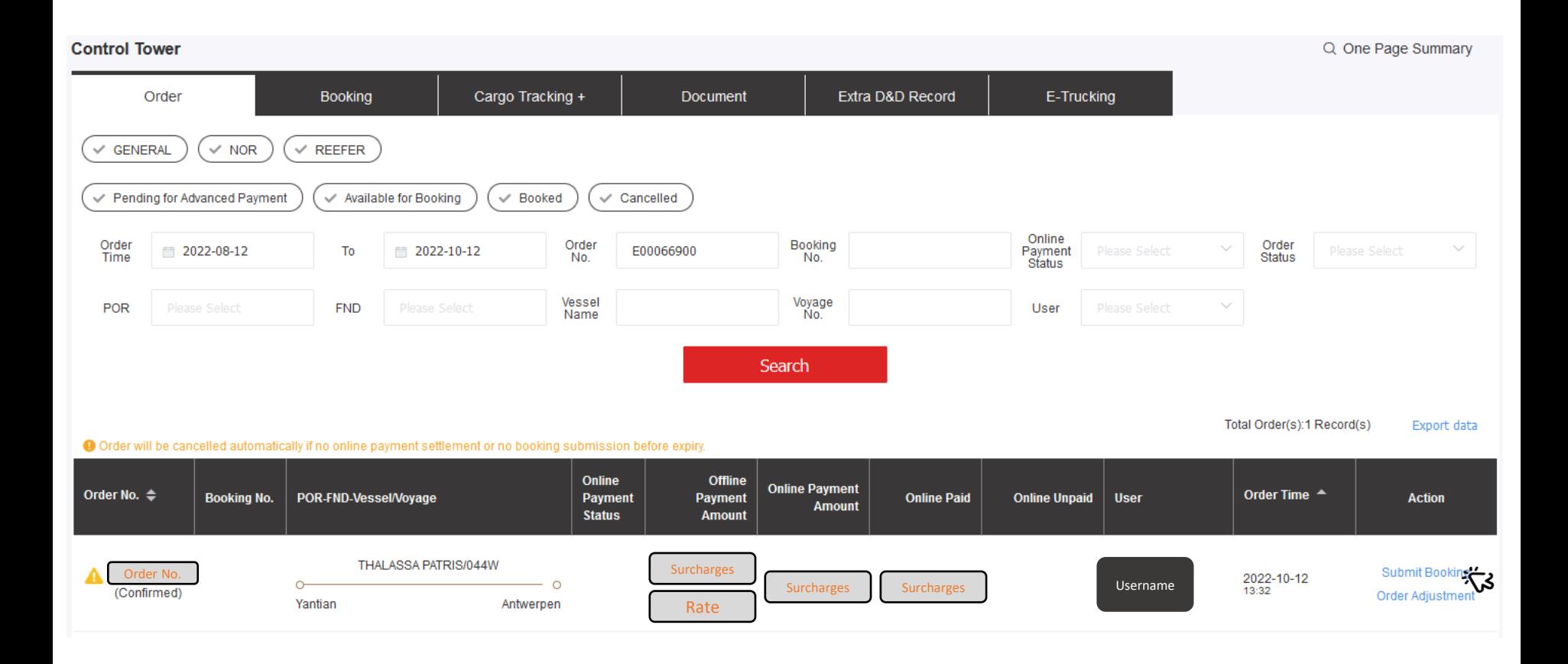

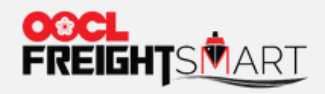

## Step 3 You can choose an existing template (if any) to fill in Shipment Information you saved

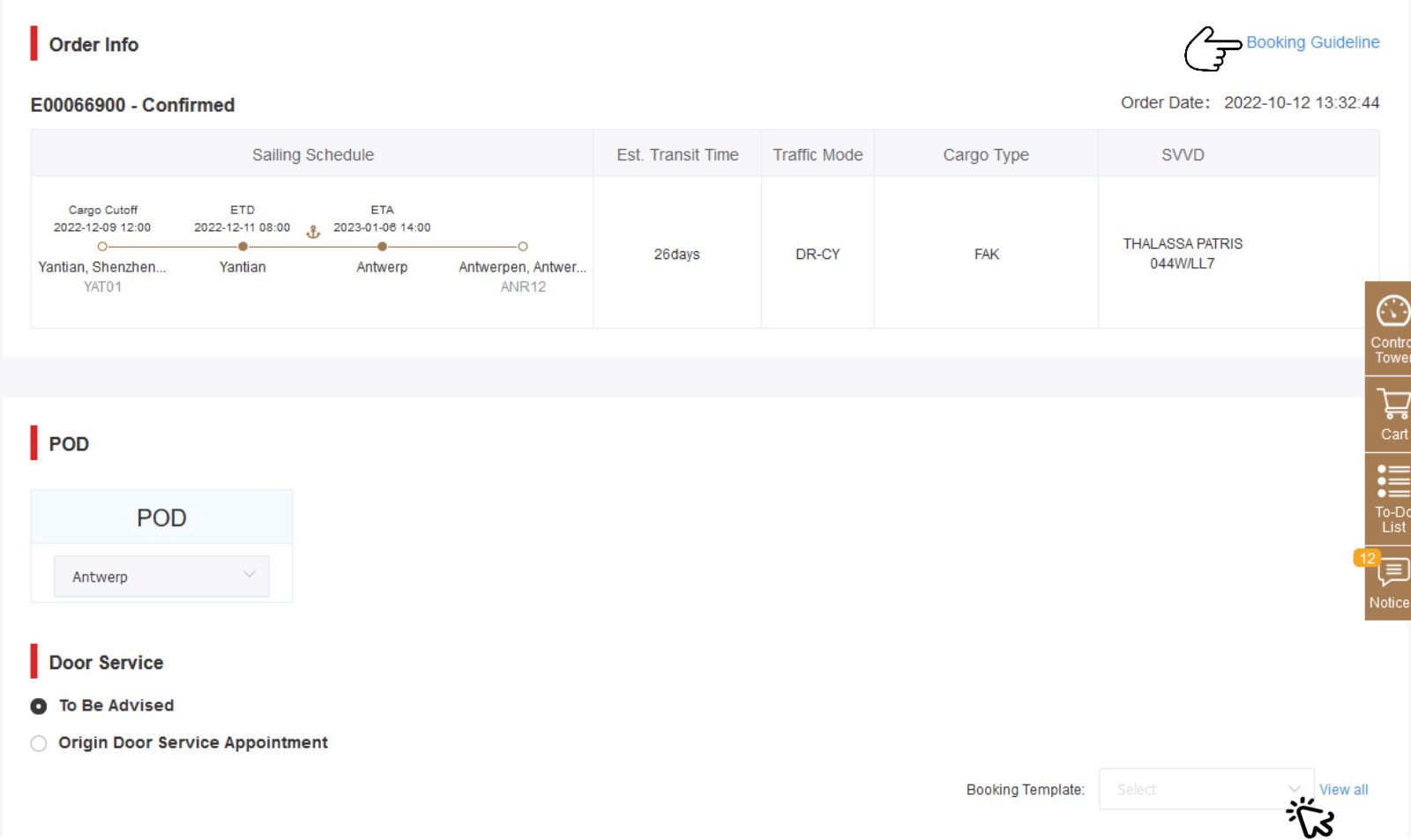

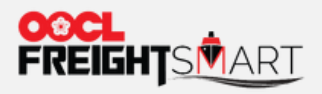

## For Door Service, you can make door service appointment at time of booking submission.

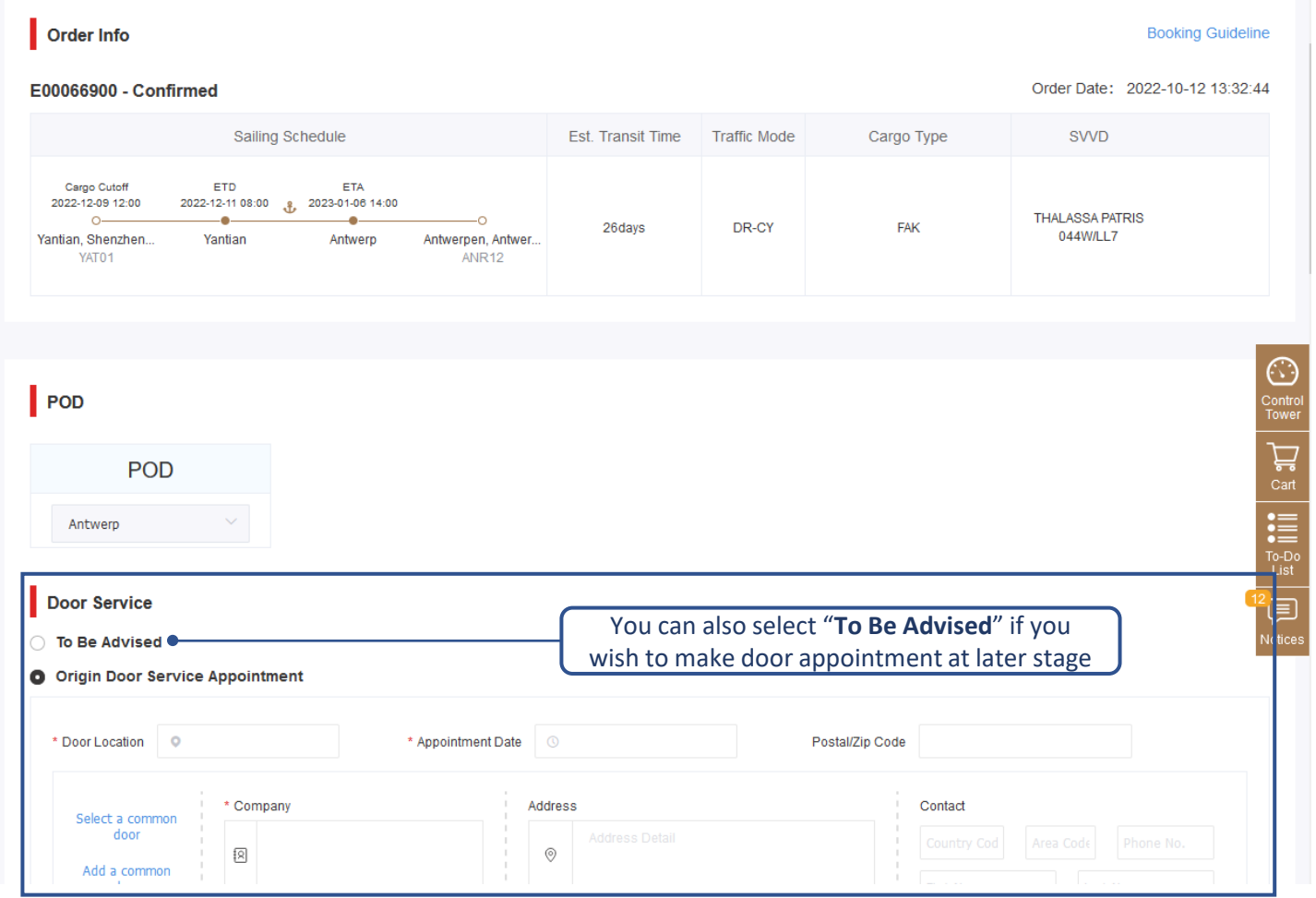

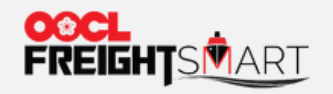

Add Consignee

Add Notify Party

### Step 4 Fill in Required Shipment Information to Finalize the Booking

#### **Booking Parties**

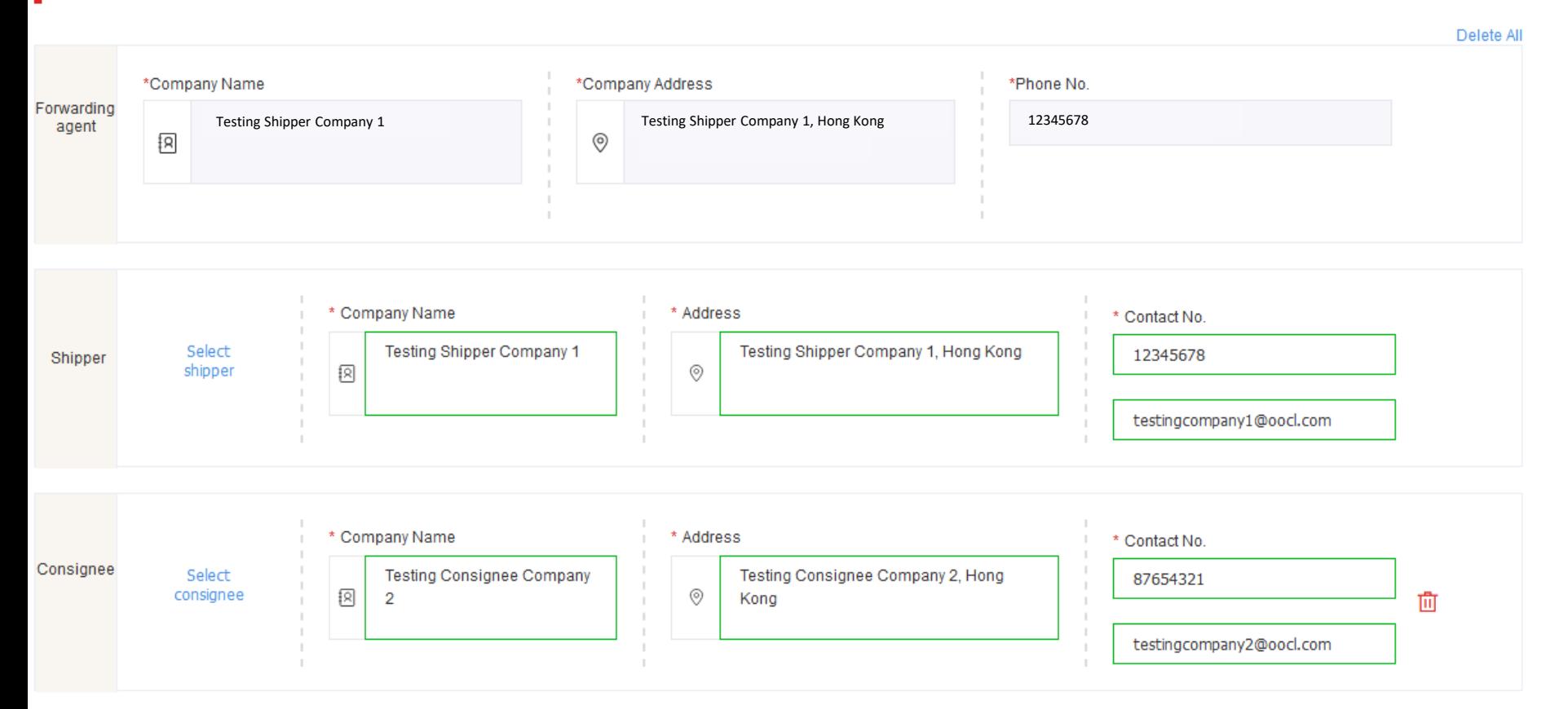

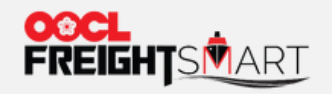

## Step 5 Multiple Bookings Made Possible - Select Container(s) to be Placed under the Booking

#### Container & Cargo

Charging standard (based on weight, unit: TON)

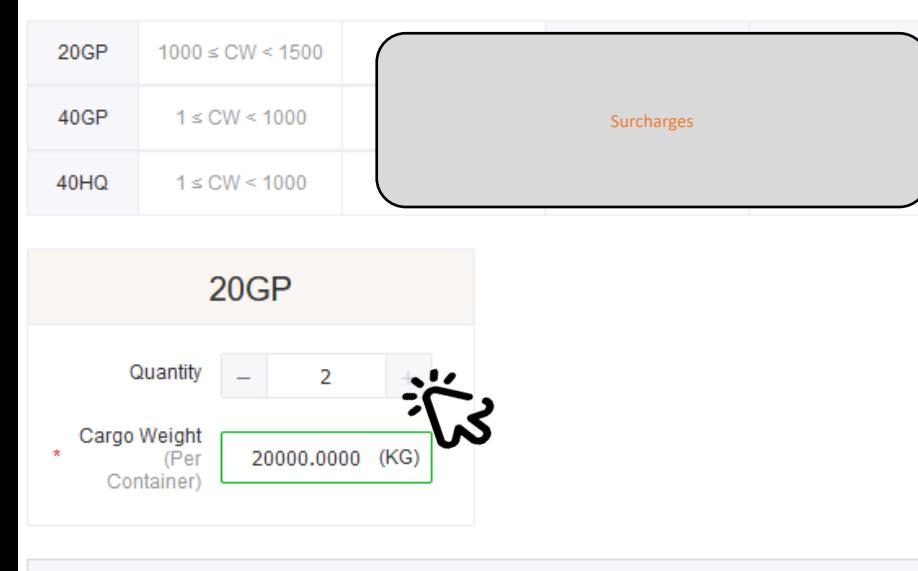

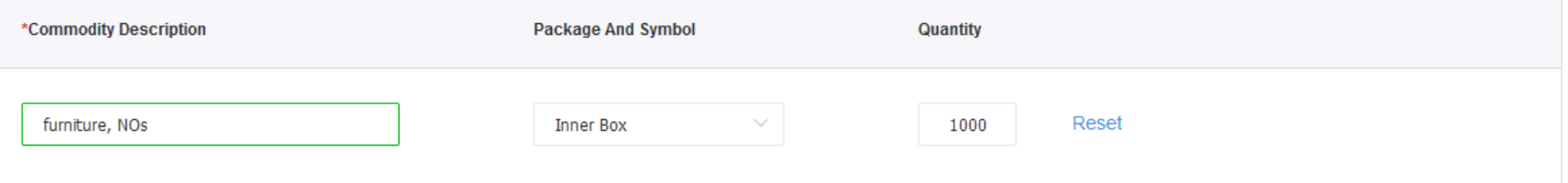

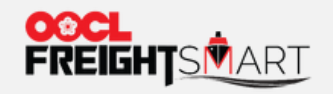

## Step 6 Fill in Required Shipment Information to Finalize the Booking

# Contact Info.

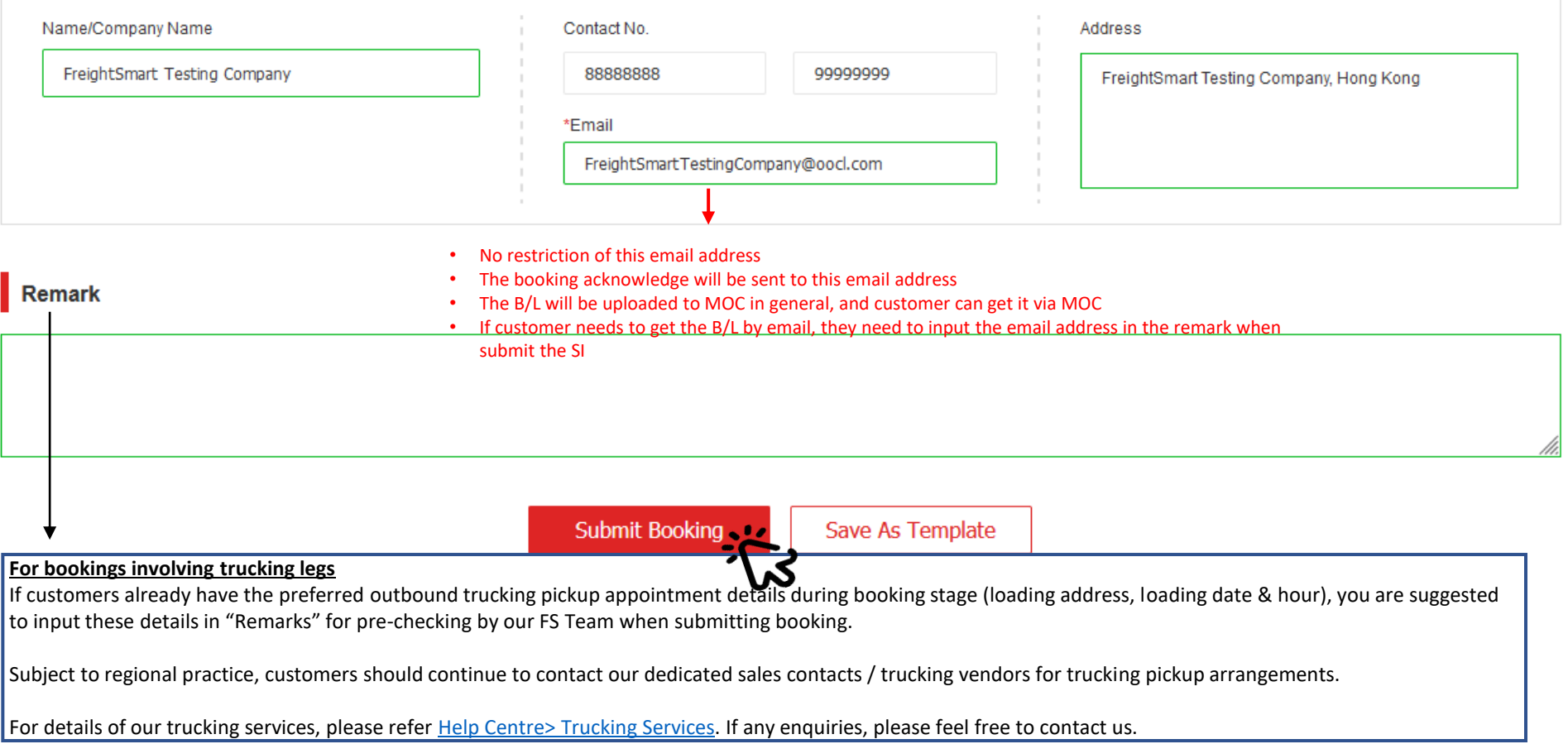